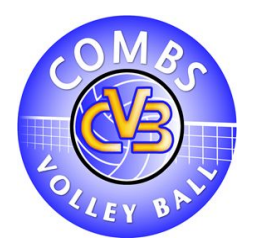

## *Nouveau formalisme d'inscription pour les licences de Volley-ball*

Madame, monsieur,

Le formalisme pour obtenir l'attribution des licences évolue.

Désormais, ce ne sont plus les clubs qui fourniront les informations de leurs futurs adhérents, mais les adhérents eux-mêmes.

Voici donc un petit tutoriel pour vous y aider.

Sachez, tout d'abord que vous pouvez remplir votre demande de licence aussi bien sur Smartphone, tablette ou ordinateur.

De même, pour les smartphones et tablette, peu importe que vous utilisiez Android ou iOS.

## **1- La création du compte**

Avant toute chose, vous devez créer un compte. Pour se faire, vous devrez rentrer l'adresse **http://login.ffvolley.org** dans votre barre de recherche.

Vous arriverez à cette page :

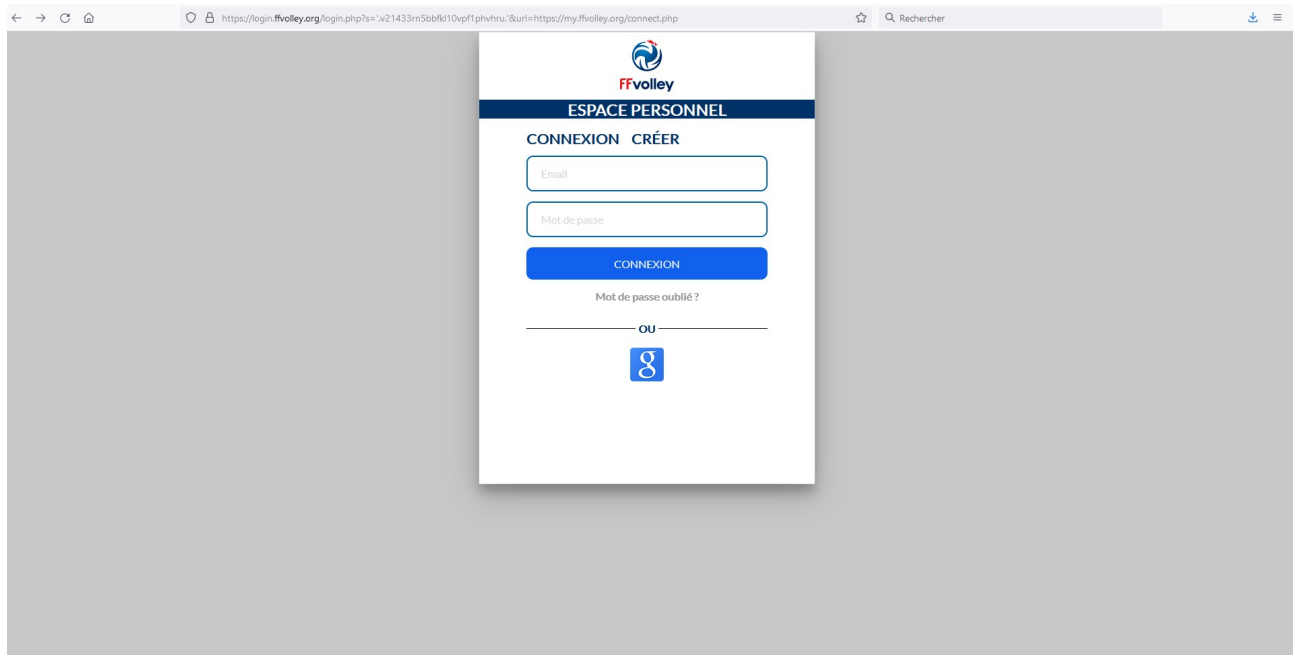

Cliquez ensuite sur « CREER ».

Renseignez l'adresse et le mot de passe qui vous serviront, par vos prochaines connexions. Validez. Il vous sera alors demandé de confirmer votre adresse mail en cliquant sur le lien envoyé sur cette dernière. (pensez à vérifier vos « indésirables »).

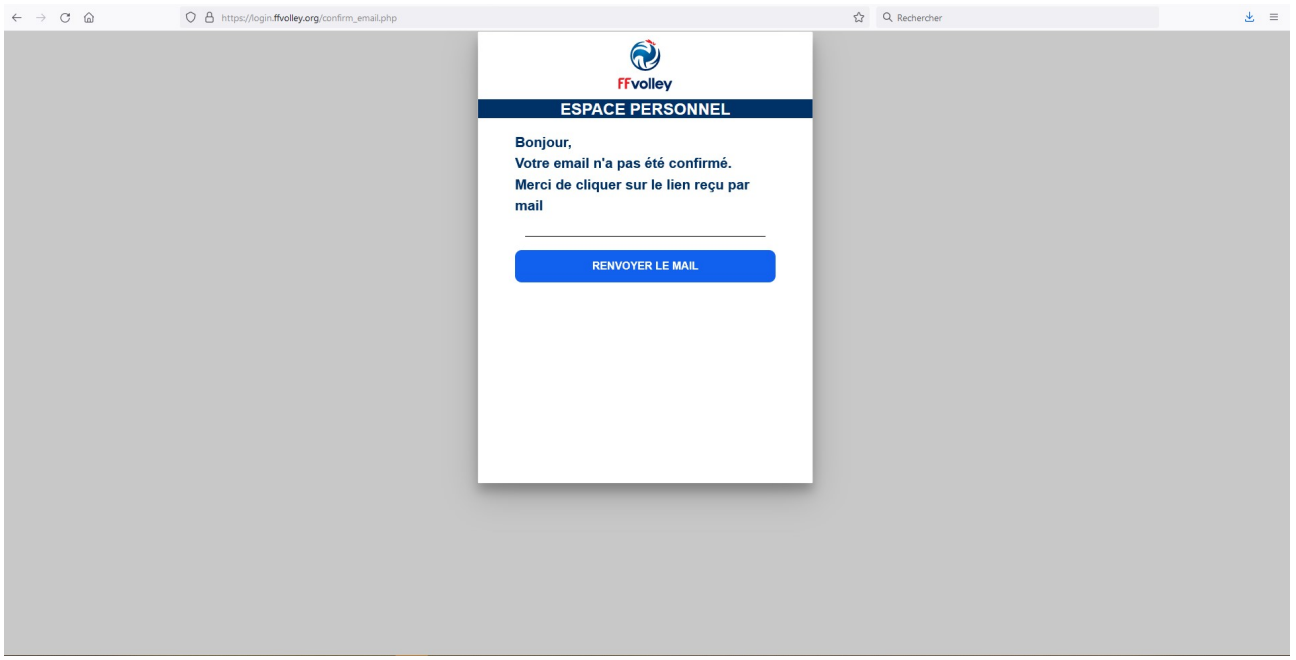

Vous pourrez ensuite vous connecter et vous arriverez sur cette page :

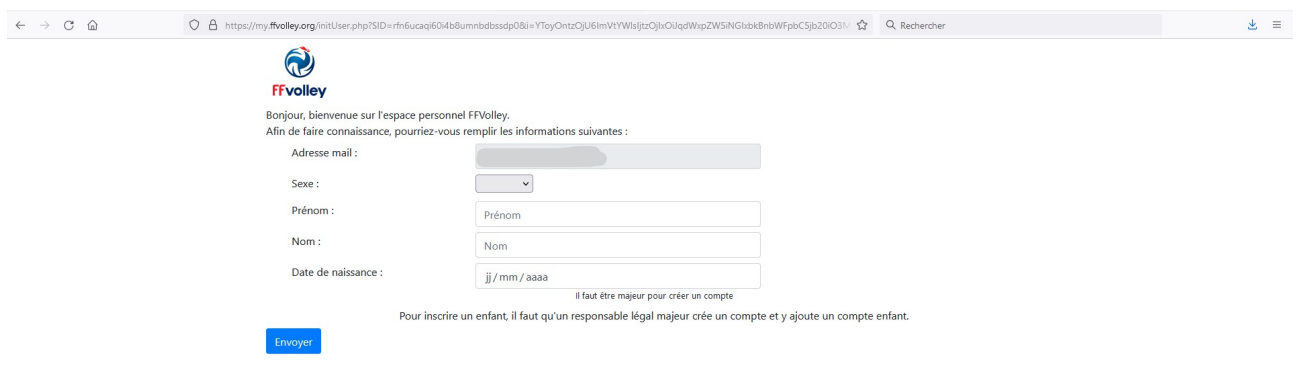

Vous noterez qu'il faut **être majeur** pour pouvoir créer un compte. Le représentant légal de l'adhérent mineur doit donc créer un compte à son nom et y ajouter son enfant mineur, même s'il n'y a que l'enfant qui souhaite devenir licencié FFVB.

Vous aurez ensuite à renseigner les informations demandées pour pouvoir arriver à cette page :

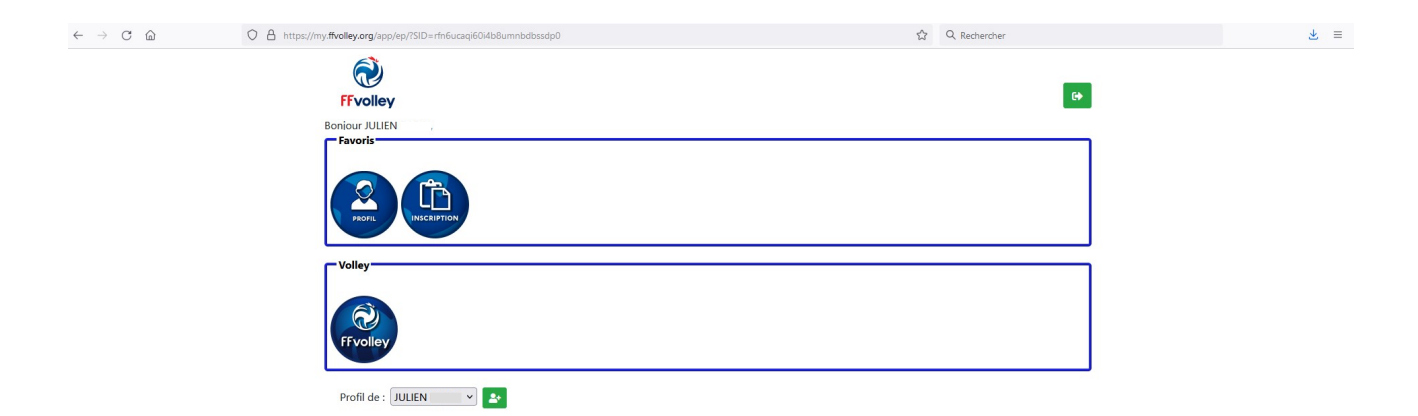

## **2- Création du Profil**

Cliquez sur « PROFIL ».

Sur votre profil, vous pourrez accéder à toutes les informations que vous avez précédemment renseignées. Vous pouvez les modifier, en ajouter ou en supprimer.

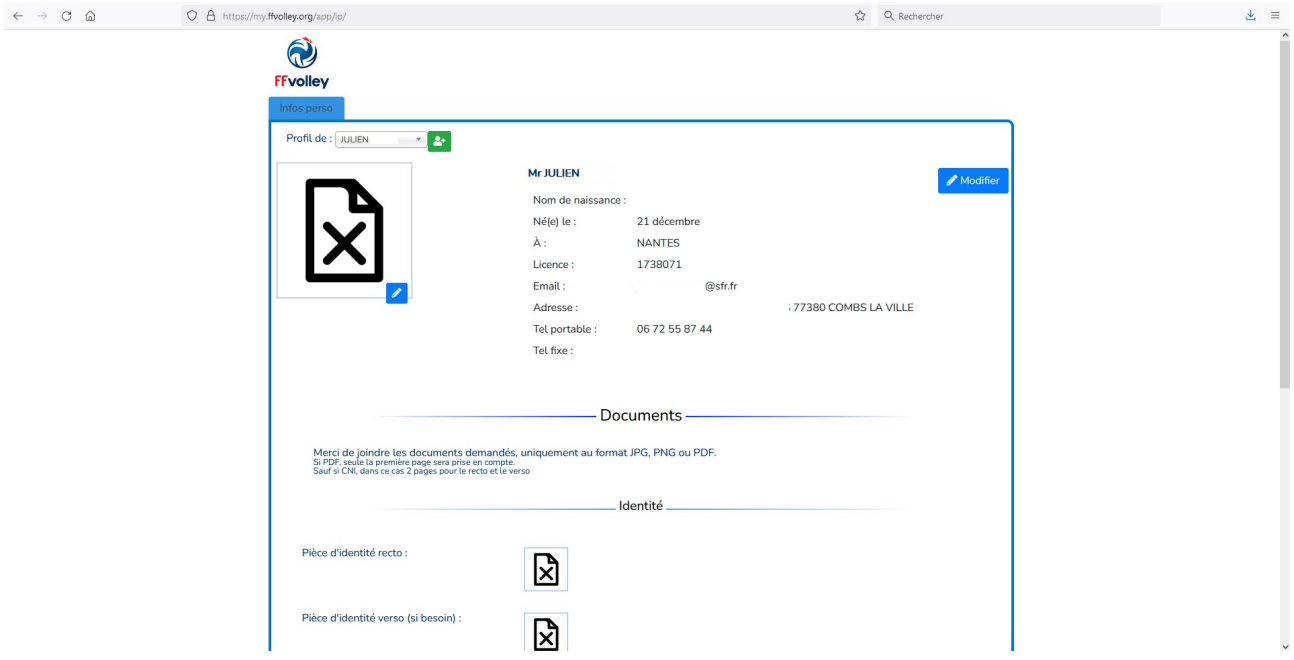

C'est sur votre profil que vous devrez ajouter la photo d'identité, les copies de vos pièces d'identités (recto et verso, le cas échéant), certificat médical, attestation d'honorabilité, certificat médical de surclassement, etc ….

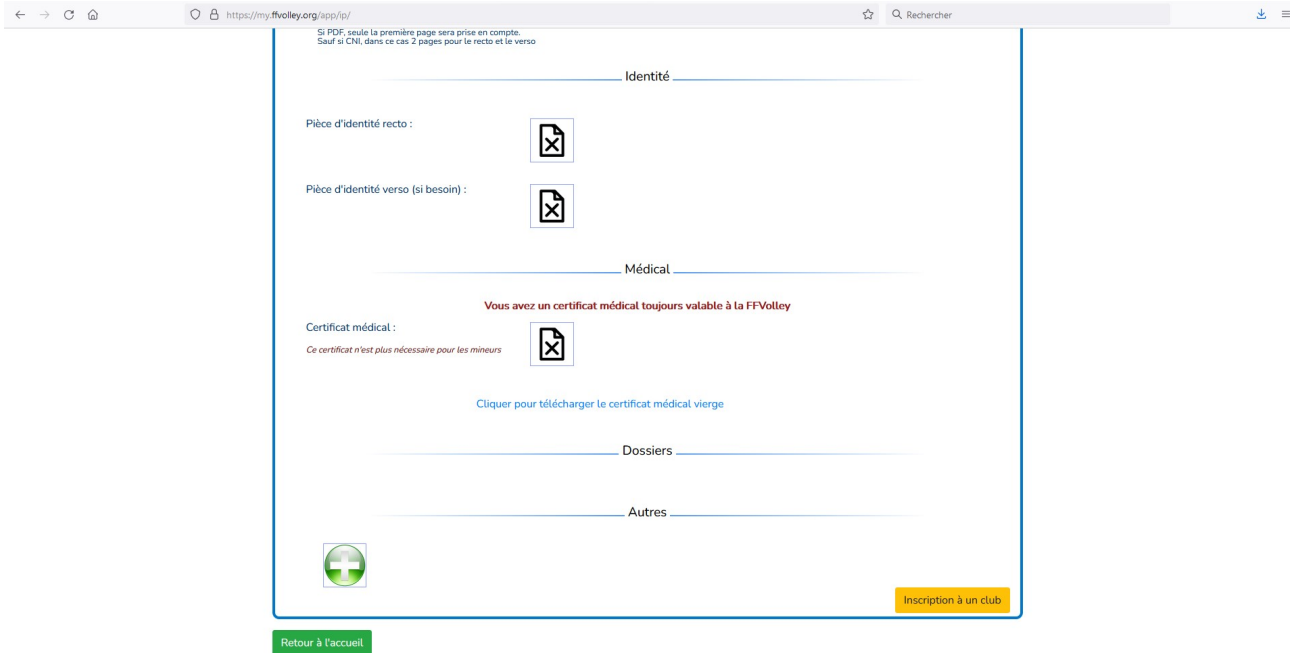

Lorsque vous avez valablement mis à jour vos informations, descendez en bas de la page et cliquez sur « INSCRIPTION A UN CLUB ».

*NB – CAS PARTICULIER DES PARENTS NON ADHERENTS et de leur ENFANT ADHERENT : Dans ce cas de figure, le représentant légal ne renseigne que les mentions obligatoires le concernant. Il retourne ensuite sur la page d'accueil et clique sur "AJOUTER UN ENFANT" (en bas). Il devra ensuite renseigner le profil de son enfant et y insérer les documents nécessaires à sa licence.*

Laissez vous ensuite guider par l'application jusqu'à la confirmation finale.

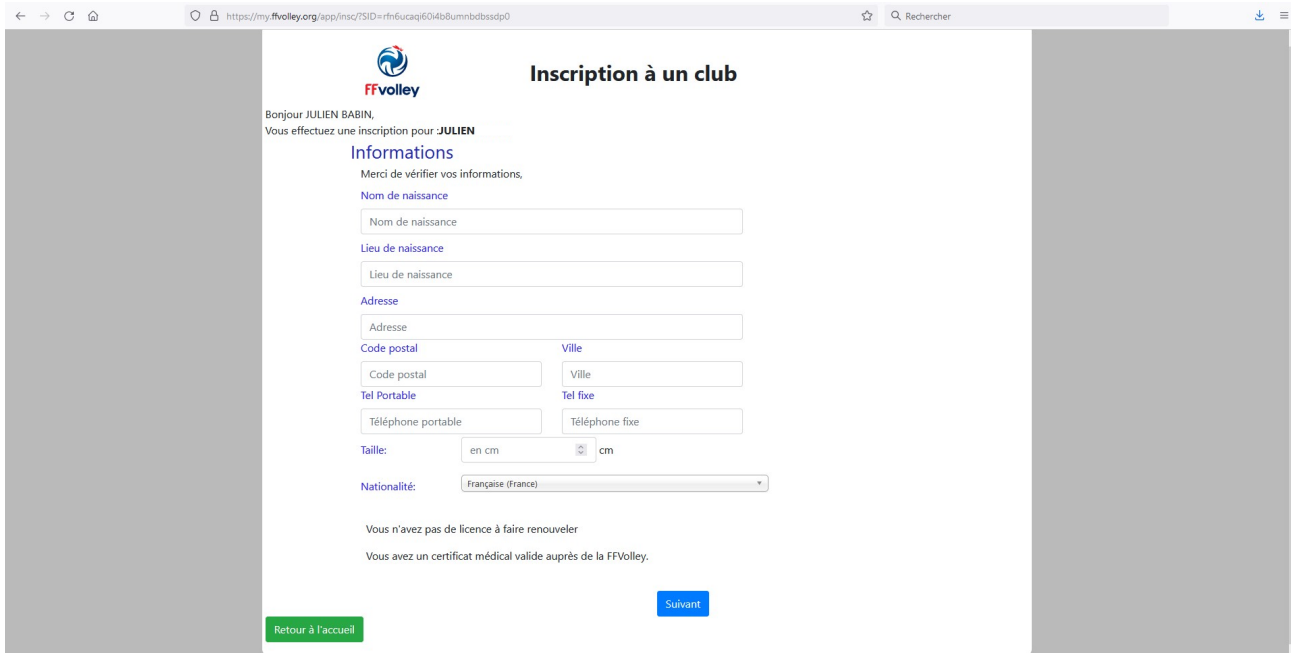

Lorsque l'inscription aura été valablement créée, celle-ci sera directement envoyée aux

responsables du club qui se chargeront de contrôler et de valider définitivement l'inscription.

À partir de vos noms, prénoms et date de naissance, l'application vous indiquera directement, — si vous devez fournir un certificat médical ou si vous en possédez un toujours en cours de validité

— votre numéro de licences

— les documents supplémentaires à fournir en fonction des souhaits formulés ou des fonctions exercées (certificat de simple surclassement, attestation d'honorabilité….)

Notez également qu'avec cette application, les responsables du club auront, à coup sûr, les bonnes coordonnées pour pouvoir vous joindre en cas de besoin.

Et il ne sera plus nécessaire de fournir au club tous les documents habituels pour effectuer une demande de licence. Ce sera un gain de temps pour les adhérents comme pour les responsables des clubs.

Enfin si cette plaquette n'était pas suffisante pour pouvoir vous guider pas à pas, l'ensemble des coachs et responsables du club sont également là.

Ils pourront également répondre à vos questions et/ou faire remonter tout problème qu'ils ne sauraient solutionner avec vous.